# **Application Note How to Test and Control GreenPAK using a Website**

# **AN-CM-224**

## <span id="page-0-0"></span>**Abstract**

*This project shows how a* GreenPAK™ *design can be tested, debugged, and controlled using a website. GreenPAK ICs come with a register control feature. In this way, GreenPAK registers can be controlled on-the-fly.*

*This Application Note comes complete with design files which can be found in the References section.*

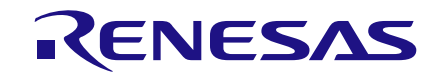

## <span id="page-1-0"></span>**Contents**

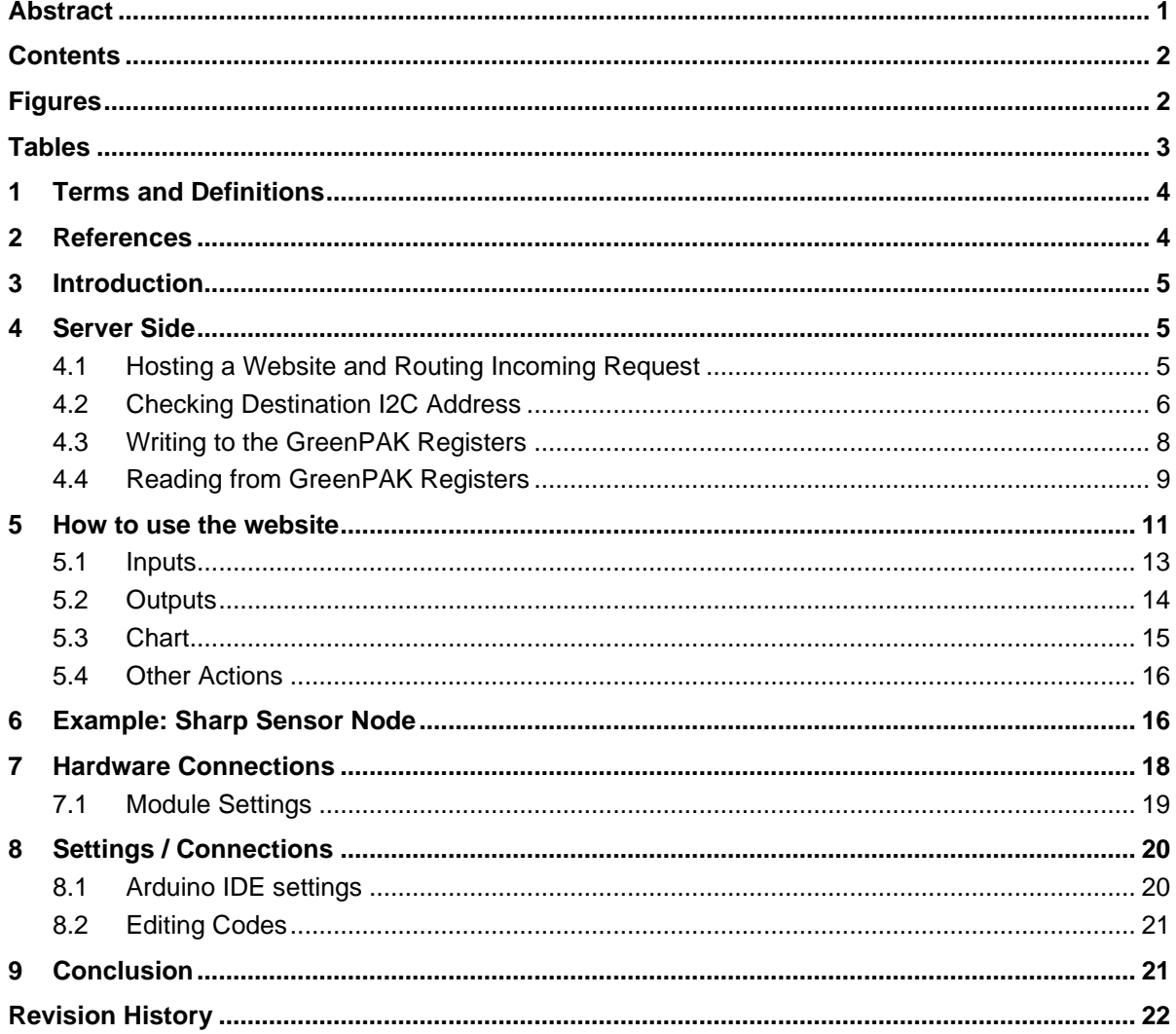

# <span id="page-1-1"></span>**Figures**

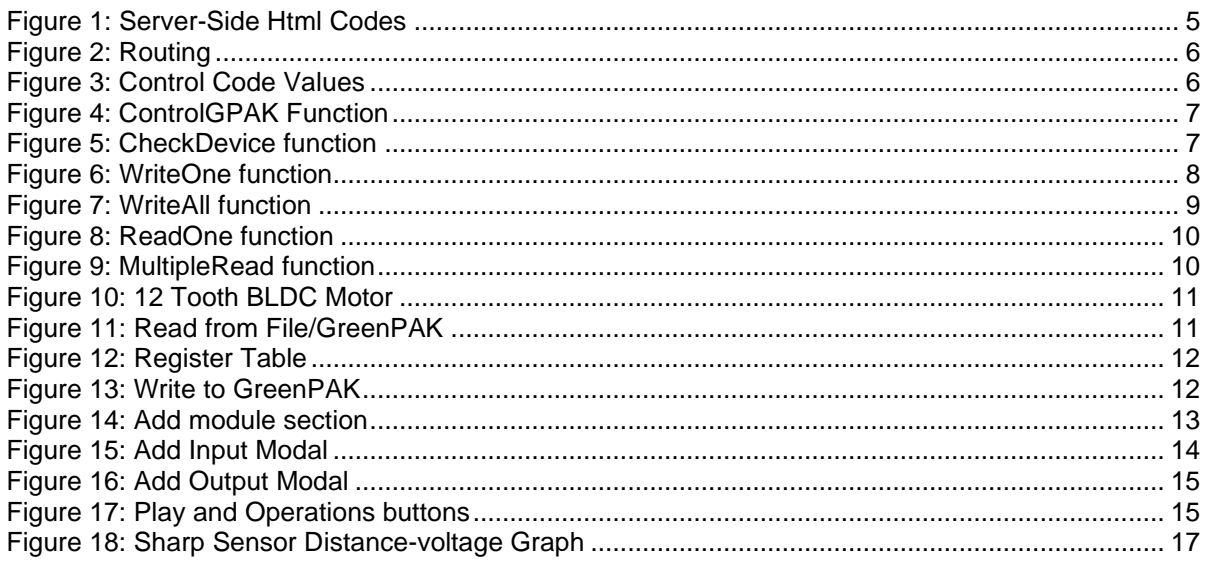

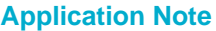

## 01-Mar-2018

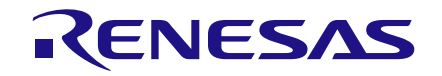

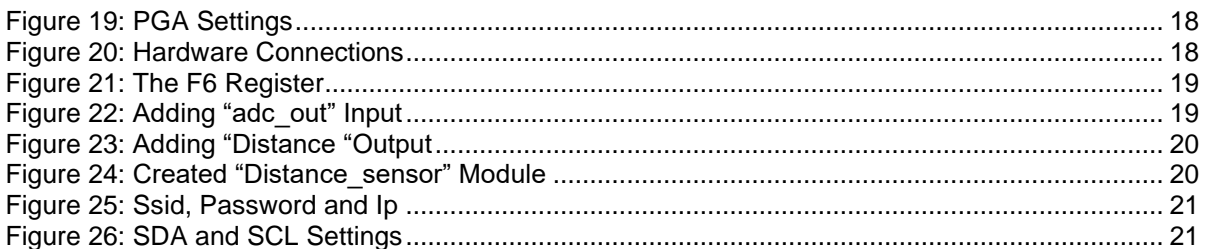

## <span id="page-2-0"></span>**Tables**

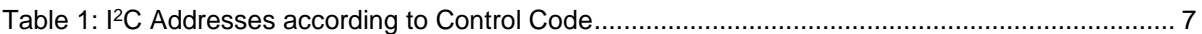

**Application Note** 

## <span id="page-3-0"></span>**1 Terms and Definitions**

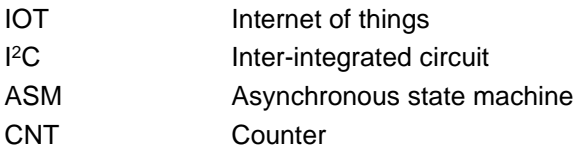

## <span id="page-3-1"></span>**2 References**

For related documents and software, please visit:

[https://www.dialog-semiconductor.com/products/greenpak.](https://www.dialog-semiconductor.com/products/greenpak)

Download our free GreenPAK Designer software [\[1\]](#page-3-2) to open the .gp files [\[2\]](#page-3-3) and view the proposed circuit design. Use the GreenPAK development tools [\[3\]](#page-3-4) to freeze the design into your own customized IC in a matter of minutes. Renesas Electronics provides a complete library of application notes [\[4\]](#page-3-5) featuring design examples as well as explanations of features and blocks within the IC.

- <span id="page-3-2"></span>[1] [GreenPAK Designer Software,](https://www.dialog-semiconductor.com/greenpak-designer-software) Software Download and User Guide, Renesas Electronics
- <span id="page-3-3"></span>[2] [AN-CM-224 How to Test and Control GreenPAK using a Website.gp,](https://www.dialog-semiconductor.com/sites/default/files/an-cm-224_how_to_test_and_control_greenpak_using_a_website.zip) GreenPAK Design File, Renesas Electronics
- <span id="page-3-4"></span>[3] [GreenPAK Development Tools,](https://www.dialog-semiconductor.com/greenpak-development-tools) GreenPAK Development Tools Webpage, Renesas Electronics
- <span id="page-3-5"></span>[4] [GreenPAK Application Notes,](https://www.dialog-semiconductor.com/greenpak-application-notes) GreenPAK Application Notes Webpage, Renesas Electronics

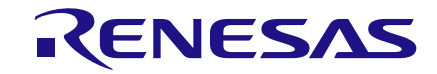

## <span id="page-4-0"></span>**3 Introduction**

This project shows how a GreenPAK design can be tested, debugged, and controlled using a website. GreenPAK ICs come with a register control feature. In this way, GreenPAK registers can be controlled on-the-fly. A GreenPAK and Lolin NodeMcu are used in this project. In addition, some web technologies have been used to create a website. However, this app note will not include client-side codes. You can look at this [link](https://github.com/mbalci/GPAK5_Tracking) if you want to review it. This app note consists of several sections. These are:

- Server Side
- **Usage of Website**
- **Example: Sharp Sensor Node**
- <span id="page-4-1"></span>● Settings / Connections

## **4 Server Side**

The server-side code is written with an ESP8266 / Arduino core. In this way, you can use the ESP8266 development boards like the ESPDuino, SparkFun ESP8266 Thing, ESPresso Lite, WeMos and even the Generic ESP8266 Board as a server. In this project, the Lolin NodeMcu will be used, so the expressions will be on the Lolin NodeMcu.

The Lolin NodeMcu was used to communicate with the GreenPAK registers and host the website. The Lolin NodeMcu and GreenPAK are communicated to each other via I<sup>2</sup>C protocol. Thanks to GreenPAK, device configurations can be changed on-the-fly. With this feature, GreenPAK registers can be controlled via the website.

Operations done by the server side are:

- Hosting a website and routing incoming request
- Checking destination I<sup>2</sup>C address
- Writing to the GreenPAK registers
- Reading from the GreenPAK registers

## <span id="page-4-2"></span>**4.1 Hosting a Website and Routing Incoming Request**

The HTML and jQuery codes, which were written for the website, take up space in the Lolin NodeMcu's memory. Therefore, the code written for the website is hosted on the remote server. Only HTML, head and body tags are generated as shown in [Figure 1.](#page-4-3) The contents of these tags were pulled from the remote server using jQuery.

```
\text{website} = " \text{sinh} \cdot \text{n";}website += " <head></head>\n";<br>website += " <br/> <br/> </head>\n";
                    "soript src=\"https://code.jquery.com/jquery-3.1.1.js\"></script>\n";<br><script src=\"https://code.jquery.com/jquery-3.1.1.js\"></script>n";<br><script type=\"text/javascript\" src=\"https://www.gstatic.com/charts/loader.js\"><
website += "
website +=<br>website +=website += "
website +-<br>website +-$(function () {\n";<br>$(function () {\n";<br>$.get(\"https://raw.githubusercontent.com/mbalci/GPAK5_Tracking/master/head.html\", function (data) {\n";
website +=website += "
                                         $(\"head\").html(data);\n";
website += "
                                  33:20website += "
                                    $.get(\"https://raw.githubusercontent.com/mbalci/GPAK5_Tracking/master/body.html\", function (data) {\n";
website +-<br>website +-$(\"body\").html(data);\n";
website += "
                                  \{1\}; \{\bar{n}^{\mu}\}website +-<br>website +-33.36website +-<br>website +-\le/script>\n";
website += "</html>":
```
#### **Figure 1: Server-Side Html Codes**

<span id="page-4-3"></span>Each incoming request was directed to the relevant functions.

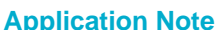

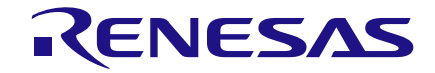

server.on("/", handleRoot); server.on("/writeAll", writeAll); server.on ( "/readAll", readAll); server.on ( "/readOne", readOne); server.on ( "/writeOne", writeOne); server.on ( "/checkDevice", checkDevice); server.on("/multipleRead", multipleRead); server.onNotFound ( handleNotFound ):

#### **Figure 2: Routing**

#### <span id="page-5-1"></span><span id="page-5-0"></span>**4.2 Checking Destination I2C Address**

GreenPAKs have 16 selectable <sup>[2</sup>C addresses. These addresses can be determined using the control code register. The last 3 bits of register are fixed (as 0). The first 4 bits can be changed. The values that the control code register can receive are shown in [Figure 3.](#page-5-2)

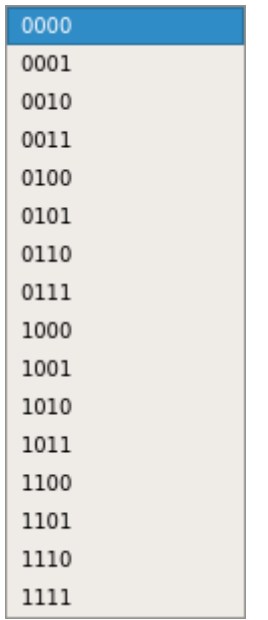

#### **Figure 3: Control Code Values**

<span id="page-5-2"></span>According to these values, the I<sup>2</sup>C addresses of GreenPAK are shown in [Table 1.](#page-6-2)

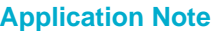

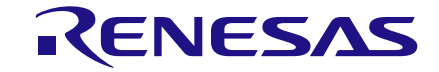

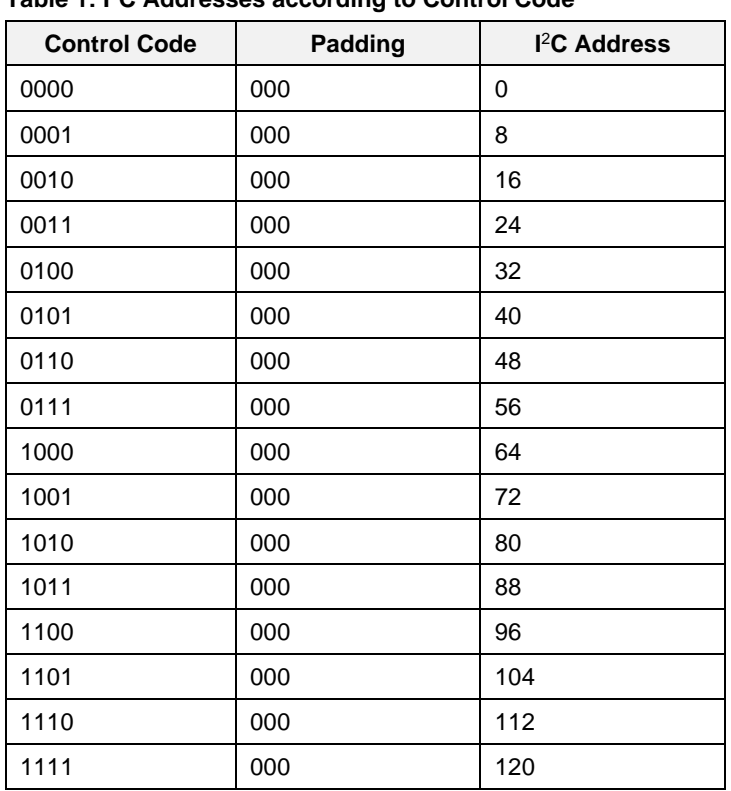

#### <span id="page-6-2"></span>**Table 1: I** <sup>2</sup>**C Addresses according to Control Code**

The **controlGPAK** function controls the I <sup>2</sup>C address that is sent.

It returns 0 if there is a device capable of <sup>12</sup>C communication at this address. If there is no device at this address or there is a problem with the communication, it returns a number other than **0**. It does this using the wire library.

```
int controlGPAKadr(int adr) {
  Wire.beginTransmission(adr):
  return Wire.endTransmission();
ķ.
```
#### **Figure 4: ControlGPAK Function**

<span id="page-6-0"></span>The **checkDevice** function checks all the addresses one by one as shown in [Table 1.](#page-6-2) If there is a device at the target, it adds the address of the device to the response message. Finally, it notifies the suitable devices to the user.

```
void checkDevice(void) {
  int I2C_adr[16] = {0, 8, 16, 24, 32, 40, 48, 56, 64, 72, 80, 88, 96, 104, 112, 120};
  String Tesponse = "";
  int x = 0;
  for (i = 0; i < 16; i++) {
    if (controlGPAKadr(I2C adr[i]) == 0) {
      X++response += String(I2C adr[i]) + "-";
    \mathcal{Y}\mathcal{Y}if (x == 0)server.send (200, "text/html", "No devices found.");
  else
    server.send (200, "text/html", response );
3
```
#### **Figure 5: CheckDevice function**

<span id="page-6-1"></span>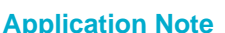

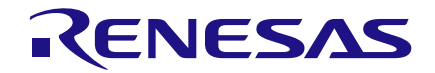

NOTE: The **checkDevice** function only checks whether a suitable device is available at the destination addresses. This device may not be a GreenPAK.

#### <span id="page-7-0"></span>**4.3 Writing to the GreenPAK Registers**

A GreenPAK can be controlled by changing its registers. The task of each register is different. For the addresses and tasks of the registers, you can refer to the Appendix in the GreenPAK's datasheet.

The **writeOne** function writes the data that the user sends to the corresponding GreenPAK register.

```
void writeOne(void) {
  int I2C adr;
  if (!server.hasArg("nvmData") || !server.hasArg("adr") || !server.hasArg("RegAdr")) {<br>server.send(200, "text/plain", "Error Missing arguments");
    return;
  À
  \overline{1}2C adr = server.arg("adr").toInt();
  if \overline{(}controlGPAKadr(I2C adr) != 0) {
    server.send(200, "text/plain", "Error Could not connect GPAK");
    return:
  Ą,
  device address=I2C adr;
  writeI2C(byte(server.arg("RegAdr").toInt()), byte(server.arg("nvmData").toInt()));
  server.send (200, "text/html", "Success Value successfully written to register");
```
Þ

**NvmData**: Register content,

#### **Figure 6: WriteOne function**

<span id="page-7-1"></span>The **writeOne** function receives 3 data from the user. These are:

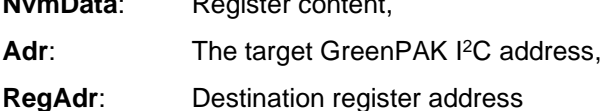

The function first checks the content of the submitted data. If any of the **nvmData**, **Adr** or **RegAdr** data cannot be found, it returns an *error* message. After that, it checks whether there is a suitable GreenPAK at the I <sup>2</sup>C address sent by the user. If it cannot communicate with the GreenPAK, it returns an *error* message.

Finally, it writes the data sent to the register. The **writeI2C** function takes arguments in byte type. Therefore, incoming data is first converted to integer type from String type. Later, it is converted to byte type from integer type. After writing to the GreenPAK register is finished, the *successful* message is sent to the user.

The **writeAll** function writes all the data which is sent by user to the registers.

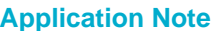

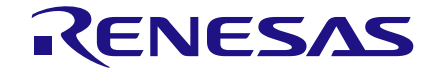

```
void writeAll(void) {
  int I2C adr;
  if (!server.hasArq("nvmData%5B%5D") || !server.hasArq("adr")) {
    server.send(200, "text/plain", "Error Missing arguments");
    return:
  I2C adr = server.argv("adr").toInt();
  if \overline{(controlGPAKadr(I2C_1, d_1))} = 0 {
    server.send(200, "text/plain", "Error Could not connect GPAK");
    return:
  ŋ.
  device_address=I2C_adr;
  for (i = 0; i < 256; i++) {
    writeI2C(byte(i), byte(server.arg(i).toInt()));
  ŋ.
  server.send (200, "text/html", "Success Values successfully written to registers ");
J.
```
#### **Figure 7: WriteAll function**

<span id="page-8-1"></span>The function receives two facets of data from the user. These are **nvmData** array and **Adr**. The function works similarly to the **writeOne** function. Unlike **writeOne**, **nvmData% 5B% 5D** data is checked instead of **nvmData** data. Since **nvvmData** is an array in this function, it is submitted as **nvmData [ ]**. The characters **% 5B** and **% 5D** correspond to the characters **[ ]** in the percentencoding . Then, the GreenPAK I <sup>2</sup>C address is checked. Finally, the **nvmData** array is written to the GreenPAK registers with the for loop. The message *successful* is sent to the user after the process is finished.

NOTE: Some registers in the GreenPAK are closed for writing. The GreenPAK target register does not generate any errors during processing, even if it is turned off to write. At this point, no errors are encountered during sequential writing.

## <span id="page-8-0"></span>**4.4 Reading from GreenPAK Registers**

Data can be also read from GreenPAK registers. At this point, information such as whether the pin is high or low, the counted data of the CNT blocks, and which state the ASM is currently executing can be reached.

The **readOne** function reads the contents of the register requested by user and sends it to the user.

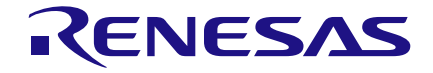

```
void readOne(void) {
  int I2C adr;
  String response = ";
  if (!server.hasArq("adr") || !server.hasArq("ReqAdr")) {
    server.send(200, "text/plain", "Error Missing arguments");
    return;
  \mathcal{Y}I2C adr = server.arange("adr").toInt();
  if [controlGPAKadr(I2C adr) != 0) {
    server.send(200, "text/plain", "Error Could not connect GPAK");
    return;
  \overline{\mathbf{r}}device address=I2C adr;
  response += String(readI2C (byte (server . arg("RegAdr").toInt()));server.send (200, "text/html", response);
Þ
```
#### **Figure 8: ReadOne function**

<span id="page-9-0"></span>The **readOne** function takes two inputs which are **RegAdr** and **adr**. It controls the content of the submitted data as it were in the **writeOne** function. Then it checks the GreenPAK I <sup>2</sup>C address. Finally, it adds the content it reads from the GreenPAK to the response message and sends it to the user.

The **readAll** function reads all GreenPAK registers and returns the contents to the user.

```
void readAll(void) {
  int I2C adr;
  String response = "if (!server.hasArg("adr")) {
    server.send(200, "text/plain", "Error Missing arguments");
    return;
  Y
 I2C adr = server.argv("adr").toInt();
  if (controlGPAKadr(I2C adr) := 0) {
    server.send(200, "text/plain", "Error Could not connect GPAK");
    return:
  <sup>1</sup>
  device_address=I2C_adr;
  for (i = 0; i < 25\overline{5}; i++) {
    response += String(readI2C(byte(i))) + "-";Y
  response += String(readI2C(byte(255)));
  server.send (200, "text/html", response );
Þ
```
#### **Figure 9: MultipleRead function**

<span id="page-9-1"></span>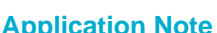

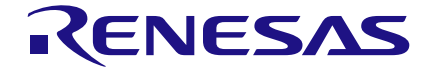

```
void multipleRead(void){
  int I2C adr;
  String response = ";
  int num req=0;
  if (!server.hasArq("adr")||!server.hasArq("num req")) {
    server.send(200, "text/plain", "Error Missing arguments");
    return:
  ķ,
  I2C adr = server.argv("adr").toInt();
  if \overline{(}controlGPAKadr(\overline{1}2C adr) != 0) {
    server.send(200, "text/plain", "Error Could not connect GPAK");
    return:
  <sup>}</sup>
  num_reg=server.arg("num_reg").toInt();
  device address=I2C adr;
  for (i = 0; i \n<sub>1</sub> <i>sum reg-1</i>; i++) {
    response += String(readI2C(byte(server.arg(i).toInt()))) + "-";
  Þ
  response += String(readI2C(byte(server.arg(num reg-1).toInt())));
  server.send (200, "text/html", response );
Þ
```
#### **Figure 10: 12 Tooth BLDC Motor**

<span id="page-10-1"></span>NOTE: Some registers may be closed for reading. You can see the I<sup>2</sup>C Serial Command Register Protection in the datasheet.

## <span id="page-10-0"></span>**5 How to use the website**

Using the web site, the user can read registers, write values to registers and visualize register values by creating modules.

The user can read the registers data from a project or from a GreenPAK connected to the Lolin NodeMcu. The user can also scan for possible GreenPAK I <sup>2</sup>C addresses.

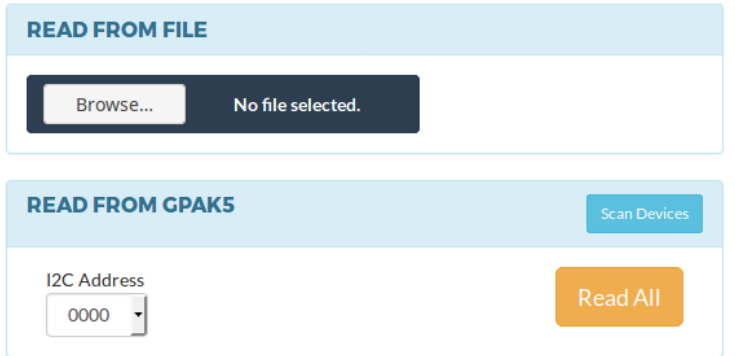

#### **Figure 11: Read from File/GreenPAK**

<span id="page-10-2"></span>After the reading process, the register is shown in [Figure 12.](#page-11-0)

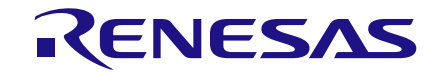

| Show<br>$10 \times$<br>entries | $\sigma$ Refresh              | Search: |       |       |      |  |  |  |
|--------------------------------|-------------------------------|---------|-------|-------|------|--|--|--|
| <b>Register</b><br>٨           | Value<br>÷                    |         |       |       |      |  |  |  |
| 00                             | 00                            | Edit-   | Read  | Write |      |  |  |  |
| 01                             | 00                            | Edit-   | Read  | Write |      |  |  |  |
| 02                             | 00                            | Edit-   | Read  | Write |      |  |  |  |
| 03                             | 00                            | Edit-   | Read  | Write |      |  |  |  |
| 04                             | 00                            | Edit-   | Read  | Write |      |  |  |  |
| 05                             | 00                            | Edit-   | Read  | Write |      |  |  |  |
| 06                             | 00                            | Edit-   | Read  | Write |      |  |  |  |
| 07                             | 00                            | Edit-   | Read  | Write |      |  |  |  |
| 08                             | 00                            | Edit-   | Read  | Write |      |  |  |  |
| 09                             | 00                            | Edit-   | Read  | Write |      |  |  |  |
| Showing 1 to 10 of 256 entries |                               |         |       |       |      |  |  |  |
|                                | Previous<br>$\mathbf{1}$<br>2 | 3<br>4  | 5<br> | 26    | Next |  |  |  |

**Figure 12: Register Table**

<span id="page-11-0"></span>The user can write or read the register data one by one using the buttons in the table. Also, GreenPAK can be programmed using the write all button.

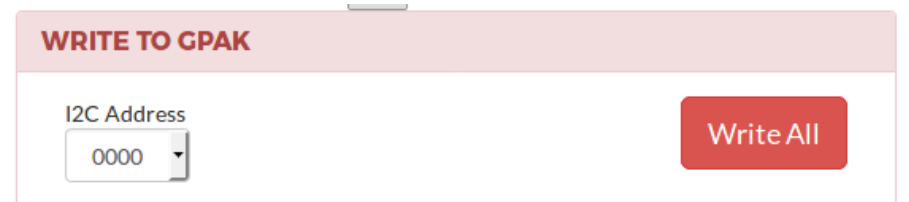

**Figure 13: Write to GreenPAK**

<span id="page-11-1"></span>The user reads and monitors the register data via the modules. The user can create a new module or load the previously created modules. When modules are created, the user is asked to specify inputs and outputs. Each module must have a unique name.

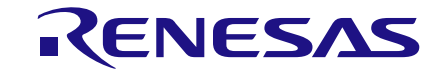

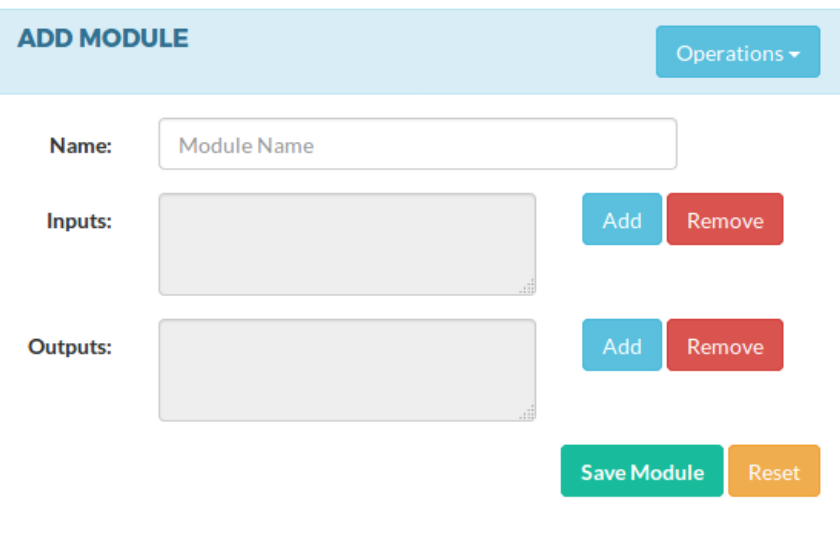

**Figure 14: Add module section**

#### <span id="page-12-1"></span><span id="page-12-0"></span>**5.1 Inputs**

Inputs are determined by the register data in GreenPAK at a specific I <sup>2</sup>C address. An input can contain more than one register data. Registers data can be combined, truncated and masked.

Each input is constructed with a name, I <sup>2</sup>C and bits information. Inputs must have unique names. Patterns used when determining Bits information;

#### ■ **RegAddress**

It takes the 8-bit data at the specified register address without any action.

#### *Example*

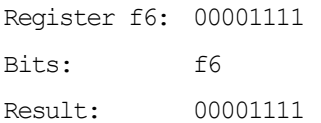

Note: Register address must be a hexadecimal number between 00 and FF.

#### ■ **RegAddress<x:y>**

It gets the range of between x and y of the data at the specified register address. If **x** is greater than **y**, the data is only truncated. If **x** is less than **y**, the data is truncated first, then the bits are sorted in reverse order.

#### *Example*

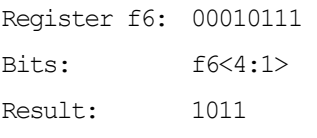

or

Bits: f6<1:4>

Result: 1101

Note: **x** and **y** values must be written as <x: y>. Also, x and y must be a number between 0-7.

#### ■ **RegAddress<x>**

It takes the **x**th bit of the data at the specified Register address.

#### *Example*

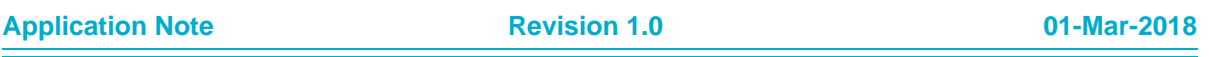

## **AN-CM-224**

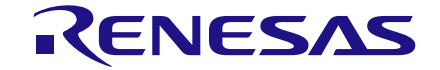

## **How to Test and Control GreenPAK using a Website**

Register f6: 00010000 Bits: f6<4>

Result: 1

Note: **x** must be a number between 0 and 7.

#### ■ **[Padding]**

Unlike previous patterns, the user can add the desired padding value.

#### *Example*

Bits: [001001] Result: 001001

Note: Padding values must be binary and between **[** and **]** characters.

The user can also combine this data. To merge, the user must put *comma* ("**,**") between the patterns.

## *Example* Register f5: 00110001 Register f6: 11110000 Bits: f5<5:3>, f6 Result: 11011110000

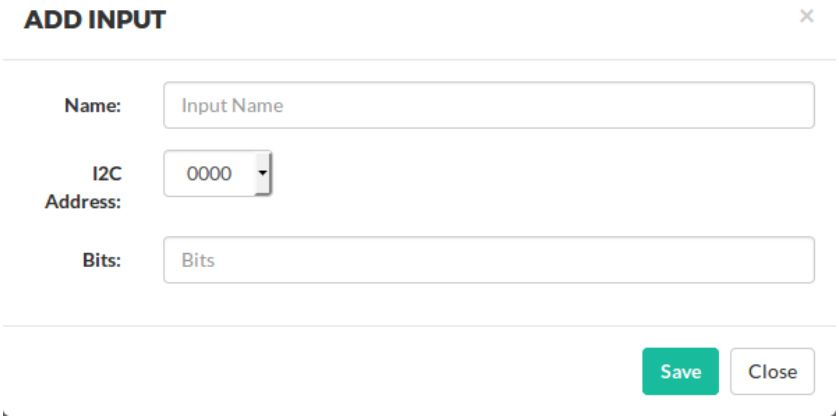

#### **Figure 15: Add Input Modal**

<span id="page-13-1"></span>The added inputs can be deleted at any time.

#### <span id="page-13-0"></span>**5.2 Outputs**

Outputs are the values that will be shown in the chart. Charts are drawn using output values. Outputs are functions that contain input. More than one input can be used when output is created. Thanks to this, more than one GreenPAK register data can be shown in a single module.

Output functions are solved using the JavaScript eval function. In this way, statements such as **if** can be used in addition to mathematical operations in the function section. To use predefined inputs in the output function, the **@** character must be placed in front of the input name and there must be a space after it. If there are predefined inputs, input buttons are added automatically under the function section. The user can add the inputs more easily by clicking on these buttons.

#### **Application Note Revision 1.0 01-Mar-2018**

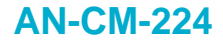

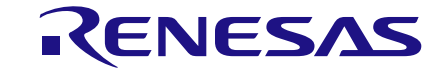

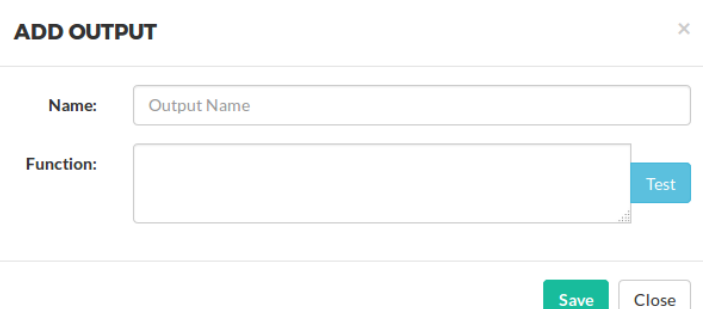

#### **Figure 16: Add Output Modal**

#### <span id="page-14-1"></span>*Example*

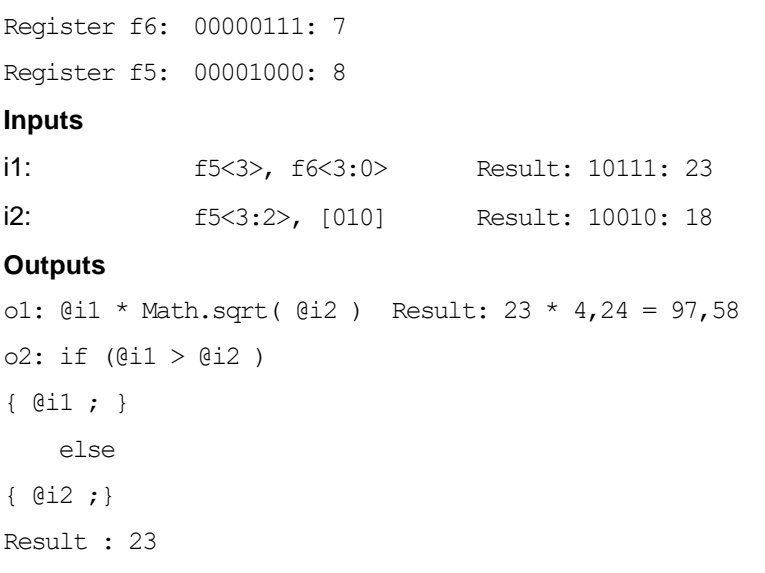

After you have written the output function, you can test your function by clicking the test button. It is enough to enter the inputs on the modal that opens and click on the **Calculate** button.

#### <span id="page-14-0"></span>**5.3 Chart**

Modules convert the outputs to charts using Google chart. When each module is created, it creates a line chart showing the outputs. Modules are initially *stop* positions. The user can operate the mode by clicking on the **play** button.

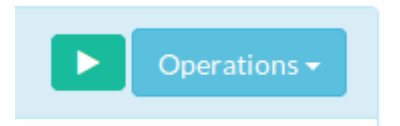

**Figure 17: Play and Operations buttons**

<span id="page-14-2"></span>Register addresses and I<sup>2</sup>C addresses that are related with the modules are stored in an object. When the module is run, the required I<sup>2</sup>C addresses and register addresses are taken from this object and sent to Lolin NodeMcu. Thus, only the register information necessary for the operation of the modules is obtained. This object is changed when a module is stopped. If there is no other module that needs the related register, the register status will be *stop*.

Charts are refreshed by default every 10 seconds. GreenPAK register values are read every 10 seconds.

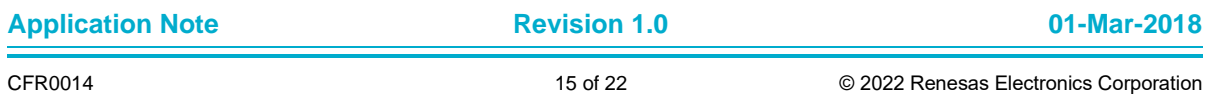

## **AN-CM-224**

## **How to Test and Control GreenPAK using a Website**

## <span id="page-15-0"></span>**5.4 Other Actions**

The user can add the previously saved modules by clicking on the operations button found in the add module. Alternatively, the user can save all the modules to a file. Modules are saved in a txt file in JSON format. Also, after the user creates the module, the **Operations** button appears in the module section.

The actions the user can make by clicking on this button;

■ Chart editor

The user can change the properties of the chart that show the outputs. The user can also change properties such as the chart type and the colors of the outputs. Once the user clicks on the **OK** button, the changes are applied and the chart is re-drawn. Chart editor is created using google chart editor.

■ Save Module

The user can only save this module by clicking on this button. Inputs, outputs, chart options of the module are saved.

Note: The output data of the module are not saved in save operations. So, when the module is restored, it is created from scratch.

Delete Module

The user can delete this module by clicking this button. The module is removed from the page and deleted from the required objects.

■ Download data

The user can download output data in csv format by clicking this button. Columns are separated by semicolon ("**;**") in the downloaded file. The user can use this file to examine the data.

## <span id="page-15-1"></span>**6 Example: Sharp Sensor Node**

In this example, distance measurements with the Sharp GP2Y0A41SK0F Analog Distance Sensor (4-30 cm) were checked. These measurements were converted to graphs using the module.

The Sharp sensor is an analog sensor. This example can be used when creating modules with other analog sensors. Since there is no Analog Digital Converter (ADC) in GreenPAK (SLG46531V), the ADC in GreenPAK4 (SLG46620V) was used. The [AN-1102](https://www.dialog-semiconductor.com/sites/default/files/an-1102_i2c-readable_analog_to_digital_converter.zip) app note was used for this. The distancevoltage output graph of the Sharp sensor is shown in [Figure 18.](#page-16-0)

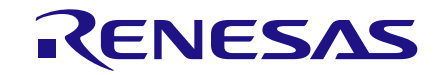

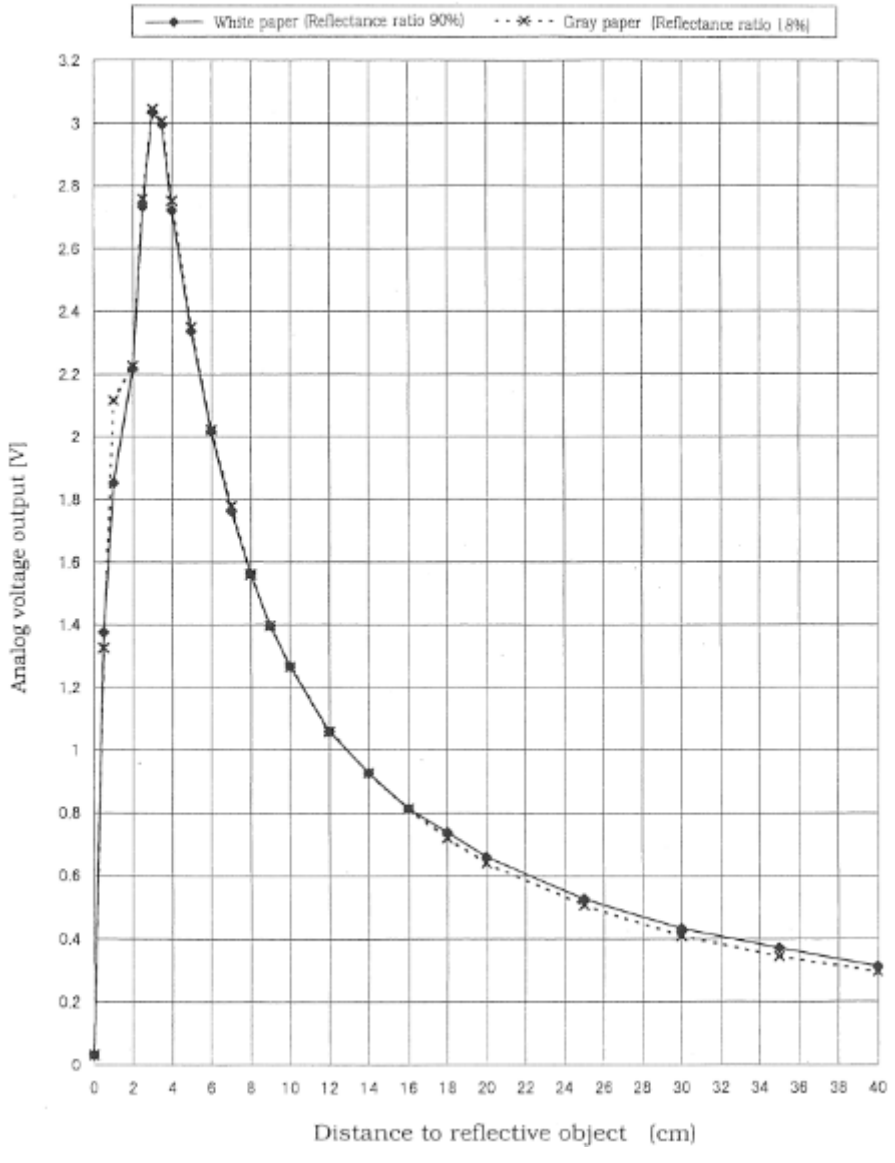

**Figure 18: Sharp Sensor Distance-voltage Graph**

<span id="page-16-0"></span>The Sharp sensor output can be up to 3.1 V depending upon distance. However, the V<sub>ref</sub> of the ADC in the SLG46620V is 1.2 V. Therefore, the Sharp sensor output was divided into 4 to bring it to a level lower than 1.2 V.

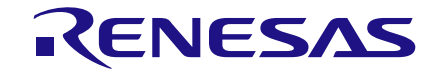

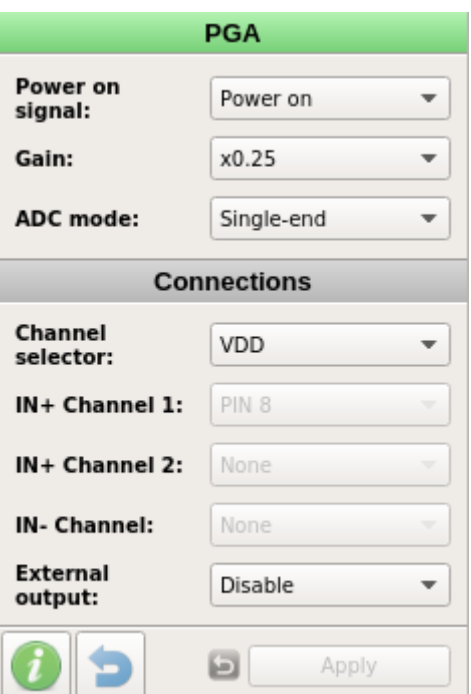

**Figure 19: PGA Settings**

## <span id="page-17-1"></span><span id="page-17-0"></span>**7 Hardware Connections**

Connections were made as shown in [AN-1102.](https://www.dialog-semiconductor.com/sites/default/files/an-1102_i2c-readable_analog_to_digital_converter.zip) Since the Lolin NodeMcu communicates in 3.3 V levels, the GreenPAK and GreenPAK4 were supplied with 3.3 V. The Sharp sensor operates between 4.5 V and 5.5 V, hence the supply is derived separately. Connections can be seen in [Figure](#page-17-2)  [20.](#page-17-2)

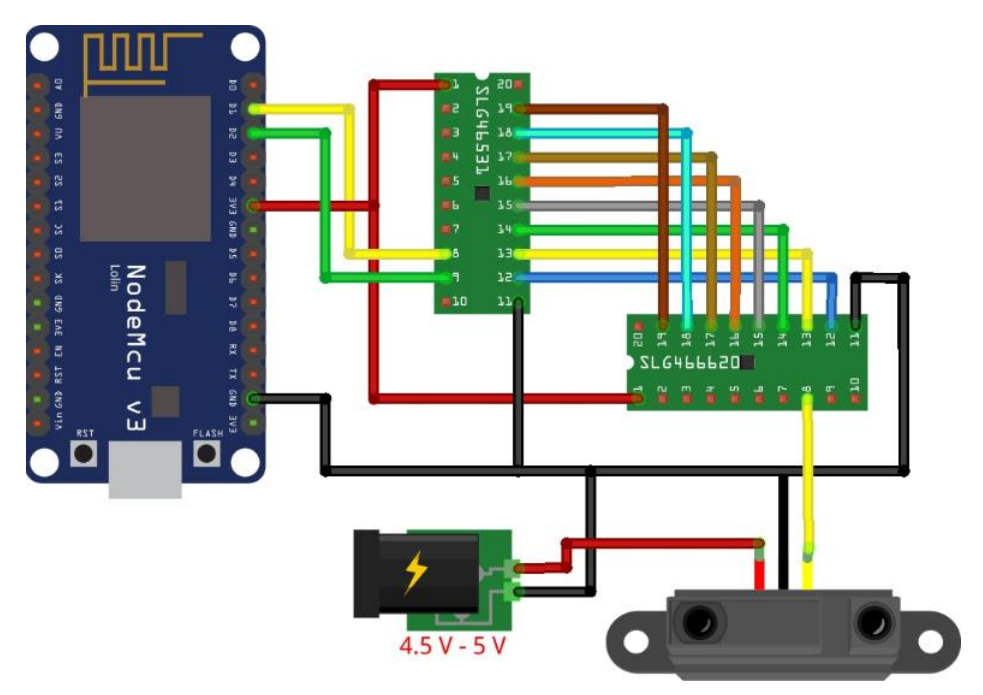

**Figure 20: Hardware Connections**

<span id="page-17-2"></span>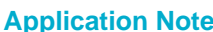

## <span id="page-18-0"></span>**7.1 Module Settings**

As shown in [Figure 20,](#page-17-2) the 8-bit incoming data from the SLG46620V is connected to the pins of the SLG46531V. These pins are 19-18-17-16-15-14-13-12 respectively. The digital input values of these pins are stored in the F6 register, as shown in the Matrix Input table on the SLG46531V datasheet.

| F <sub>6</sub> | reg<1968>  | Matrix Input 48 | Pin12 Digital Input                                                                                    | Valid | Invalid                |
|----------------|------------|-----------------|----------------------------------------------------------------------------------------------------|-------|------------------------|
|                | reg<1969>  | Matrix Input 49 | Pin13 Digital Input                                                                                    | Valid | Invalid                |
|                | reg<1970>  | Matrix Input 50 | Pin14 Digital Input                                                                                    | Valid | Invalid                |
|                | reg<1971>  | Matrix Input 51 | Pin15 Digital Input                                                                                    | Valid | Invalid                |
|                | reg<1972>  | Matrix Input 52 | Pin16 Digital Input                                                                                    | Valid | Invalid                |
|                | reg<1973>  | Matrix Input 53 | Pin17 Digital Input                                                                                    | Valid | Invalid                |
|                | reg<1974>  | Matrix Input 54 | Pin18 Digital Input                                                                                    | Valid | Invalid                |
|                | reg<1975>  | Matrix Input 55 | Pin19 Digital Input                                                                                    | Valid | Invalid                |
|                | $- - 1070$ | $M = 1$         | $D_{22}^{1}$ , $D_{11}^{1}$ , $D_{22}^{1}$ , $D_{23}^{1}$ , $D_{24}^{1}$ , $D_{24}^{1}$ , $D_{24}^{1}$ |       | المناجب دجا المناجة فا |

**Figure 21: The F6 Register**

<span id="page-18-1"></span>So, the F6 register is used when adding an input. Let's give the name **adc\_out** to the input we added.

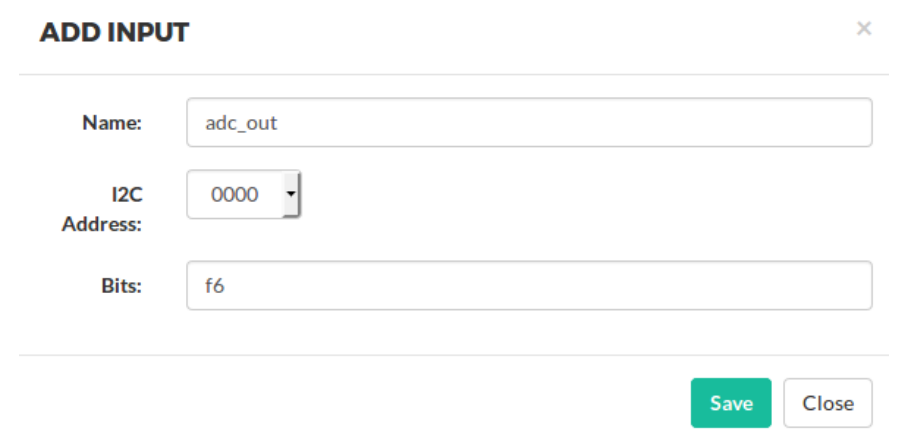

**Figure 22: Adding "adc\_out" Input**

<span id="page-18-2"></span>The Sharp sensor is not a linear sensor. The distance formula for this sensor;

 $v \Rightarrow$  Sensor output voltage

Distance = 12.38  $\times v^{-1.1}$ 

To find the value **v**, the Vref value must be divided into resolution and this value must be multiplied by **adc\_out**.

Since we set the gain of the sensor output voltage to 0.25, the value we find will be 1 in 4 of the actual value. So, we need to multiply the found value by 4.

```
As a result, the value of v;
v = V_{ref}(1.2) + Resolution(256) \times 4 \times adc_outv = 0.01875 \times adc out
Distance;
12.38 * Math.pow( v , -1.1)
```
In case of a problem with the sensor, the **adc\_out** variable can be zero. In this case, the function will go to infinity. We can use an if statement to prevent it. As a result, the final state of the output function;

```
var v = 0.01875 * @adc_out;
if ( v := 0 ) {
   12.38 * Math.pow(y, -1.1);}
else {
     false;
}
```

```
Application Note Revision 1.0 01-Mar-2018
```
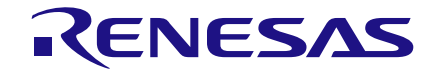

If the variable **v** is zero, the function will return false and the module will be automatically paused.

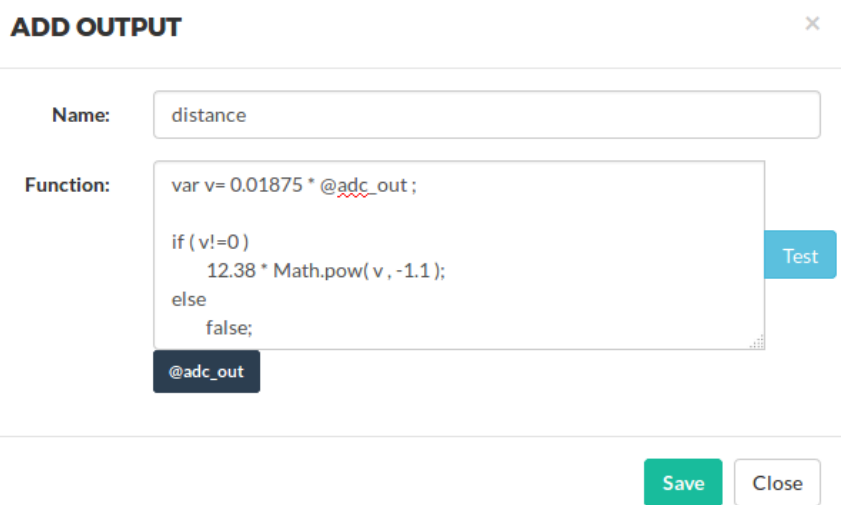

**Figure 23: Adding "Distance "Output**

<span id="page-19-2"></span>After adding the output to the module, save the module by clicking the **save module** button. Now the module is ready to operate. You can start the module by clicking on the **play** button. If you want, you can change the chart type by clicking **Operations** button, you can save the module, you can download measured distances in csv format.

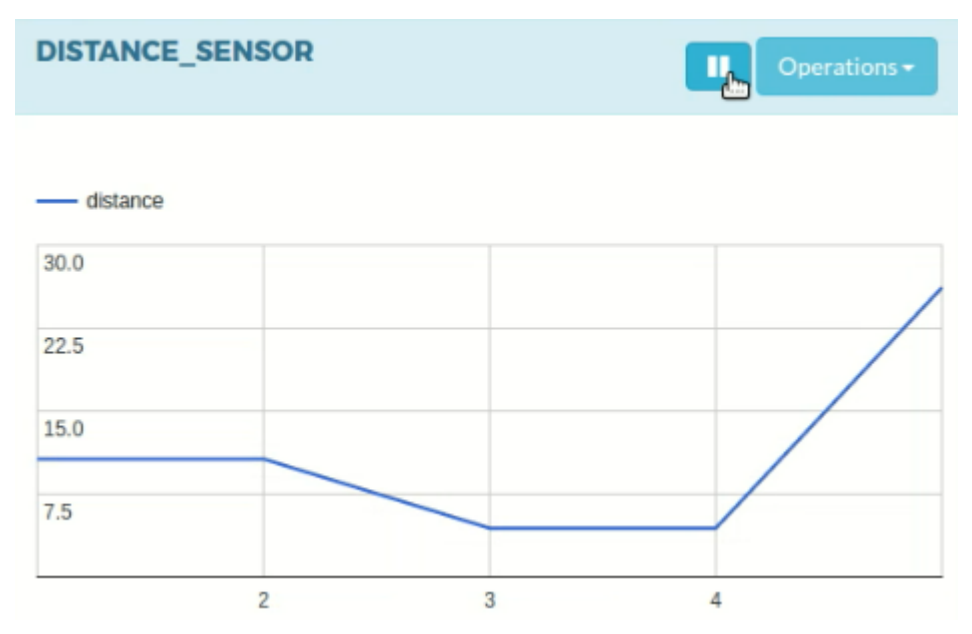

**Figure 24: Created "Distance\_sensor" Module**

## <span id="page-19-3"></span><span id="page-19-0"></span>**8 Settings / Connections**

## <span id="page-19-1"></span>**8.1 Arduino IDE settings**

The Lolin NodeMcu card is programmed using the Arduino IDE. Processes to introduce the Arduino IDE to the Lolin NodeMcu board are:

- 1. Open Arduino IDE
- 2. Click File -> preferences

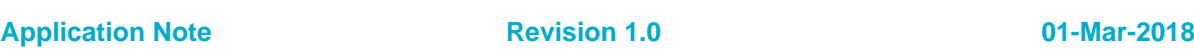

## **AN-CM-224**

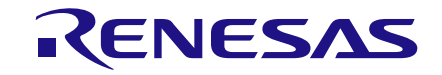

## **How to Test and Control GreenPAK using a Website**

- 3. Click the button next to Additional Boards Manager URLs
- 4. Paste the address [http://arduino.esp8266.com/stable/package\\_esp8266com\\_index.json](http://arduino.esp8266.com/stable/package_esp8266com_index.json)
- 5. into the opened window and click ok
- 6. Click tools -> board -> boards manager
- 7. Find the ESP8266 in the opened window and load it

Insert the development board into the computer after you identify Lolin NodeMcu and select NodeMcu 1.0 (ESP-12E Module) from the tools -> board. Also, do not forget to select the port that the board is connected to from Tools -> Port.

### <span id="page-20-0"></span>**8.2 Editing Codes**

The user must make a few adjustments before loading the codes into the Lolin NodeMcu.

First, you should set the "ssid" and "password" variables in the server-side code according to the Wi-Fi network to use. If you use the Generic ESP8266 board, you should set GPIO 0 and GPIO 2 as SDA and SCL for I2C communication. You can use the default pins for other boards.

It can also keep client-side codes on a remote server specified by the user, if desired. Client-side codes are located in the GitHub server. It can be used without making any changes. Finally, the necessary settings must be made to get a static IP to the Lolin NodeMcu. You can access the website using this IP address.

> //////// Edit This Section /////////  $const$  char  $*ssid = "WIFT$  NAME": const char \*password = "WIFI PASSWORD": IPAddress ip(192, 168, 43, 200); ,,,,,,,,,,,,,,,,,,,,,,,,,,,,,,,,,,

#### **Figure 25: Ssid, Password and Ip**

<span id="page-20-2"></span>////// EDIT THIS SECTION //////////// // Change this to the Wire.begin(0,2) for Generic esp8266

 $Wire. begin()$ ;

/////////////////////////////////////

**Figure 26: SDA and SCL Settings**

## <span id="page-20-3"></span><span id="page-20-1"></span>**9 Conclusion**

With the techniques outlined in this app note, you can control GreenPAKs remotely. This makes it easier to use a GreenPAK as a sensor node in applications like IOT and home automation.

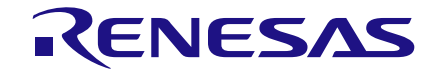

# <span id="page-21-0"></span>**Revision History**

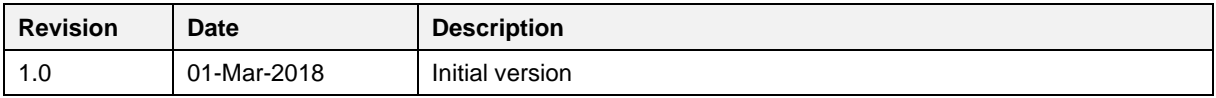

**Application Note Revision 1.0 01-Mar-2018**

#### **IMPORTANT NOTICE AND DISCLAIMER**

RENESAS ELECTRONICS CORPORATION AND ITS SUBSIDIARIES ("RENESAS") PROVIDES TECHNICAL SPECIFICATIONS AND RELIABILITY DATA (INCLUDING DATASHEETS), DESIGN RESOURCES (INCLUDING REFERENCE DESIGNS), APPLICATION OR OTHER DESIGN ADVICE, WEB TOOLS, SAFETY INFORMATION, AND OTHER RESOURCES "AS IS" AND WITH ALL FAULTS, AND DISCLAIMS ALL WARRANTIES, EXPRESS OR IMPLIED, INCLUDING, WITHOUT LIMITATION, ANY IMPLIED WARRANTIES OF MERCHANTABILITY, FITNESS FOR A PARTICULAR PURPOSE, OR NON-INFRINGEMENT OF THIRD PARTY INTELLECTUAL PROPERTY RIGHTS.

These resources are intended for developers skilled in the art designing with Renesas products. You are solely responsible for (1) selecting the appropriate products for your application, (2) designing, validating, and testing your application, and (3) ensuring your application meets applicable standards, and any other safety, security, or other requirements. These resources are subject to change without notice. Renesas grants you permission to use these resources only for development of an application that uses Renesas products. Other reproduction or use of these resources is strictly prohibited. No license is granted to any other Renesas intellectual property or to any third party intellectual property. Renesas disclaims responsibility for, and you will fully indemnify Renesas and its representatives against, any claims, damages, costs, losses, or liabilities arising out of your use of these resources. Renesas' products are provided only subject to Renesas' Terms and Conditions of Sale or other applicable terms agreed to in writing. No use of any Renesas resources expands or otherwise alters any applicable warranties or warranty disclaimers for these products.

(Rev.1.0 Mar 2020)

#### **Corporate Headquarters**

TOYOSU FORESIA, 3-2-24 Toyosu, Koto-ku, Tokyo 135-0061, Japan www.renesas.com

#### **Trademarks**

Renesas and the Renesas logo are trademarks of Renesas Electronics Corporation. All trademarks and registered trademarks are the property of their respective owners.

#### **Contact Information**

[For further information on a product, technology, the most](https://www.renesas.com/contact/)  up-to-date version of a document, or your nearest sales office, please visit: www.renesas.com/contact/